### 证书邮寄申请系统操作指南

## 一、注册及登录

打开操作主界面,显示如下:

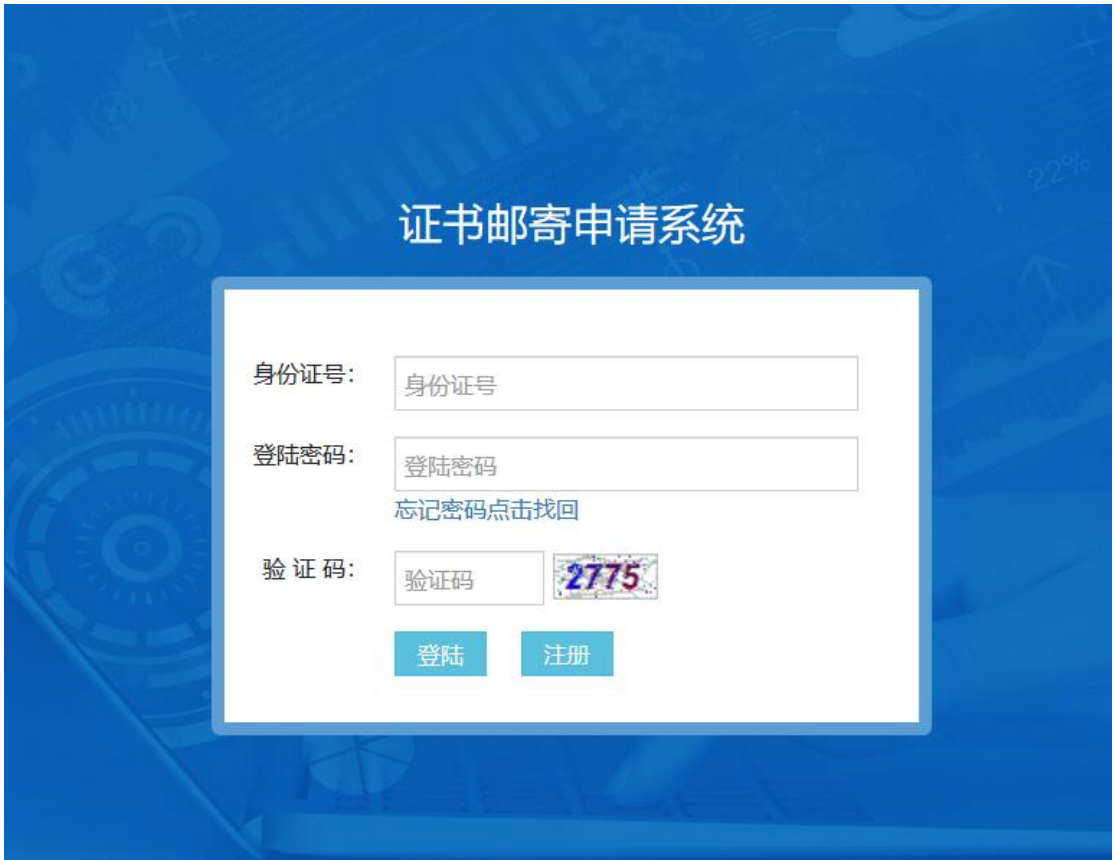

首次使用此系统的考生,需要先"注册"。点击后的操作界 面如下:

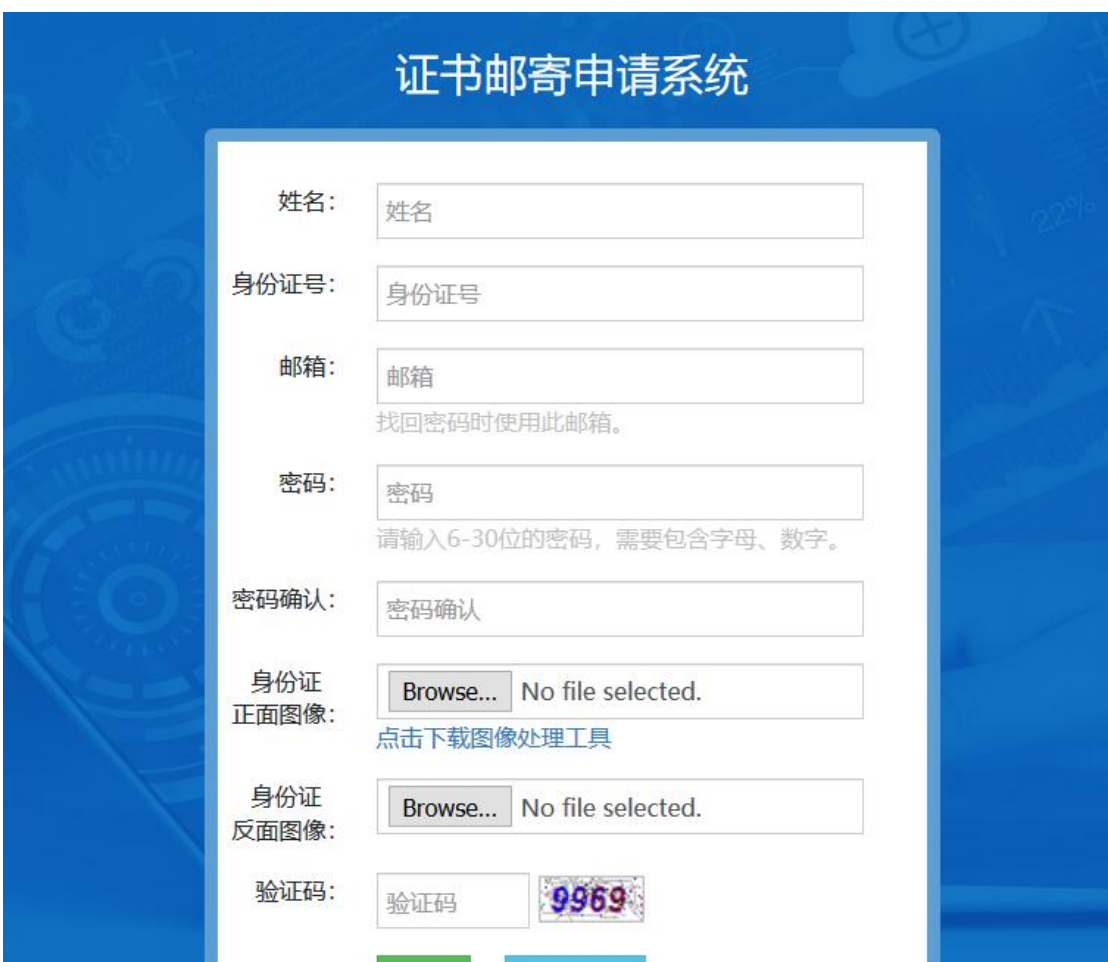

如实填写基本信息并上传身份证正、反面图像。信息全部录 入完成后,点击页面下方的"注册"按钮完成注册。

注:请准确填写姓名、身份证号信息,注册成功,将不允许 修改。

注册成功,系统提示如下:

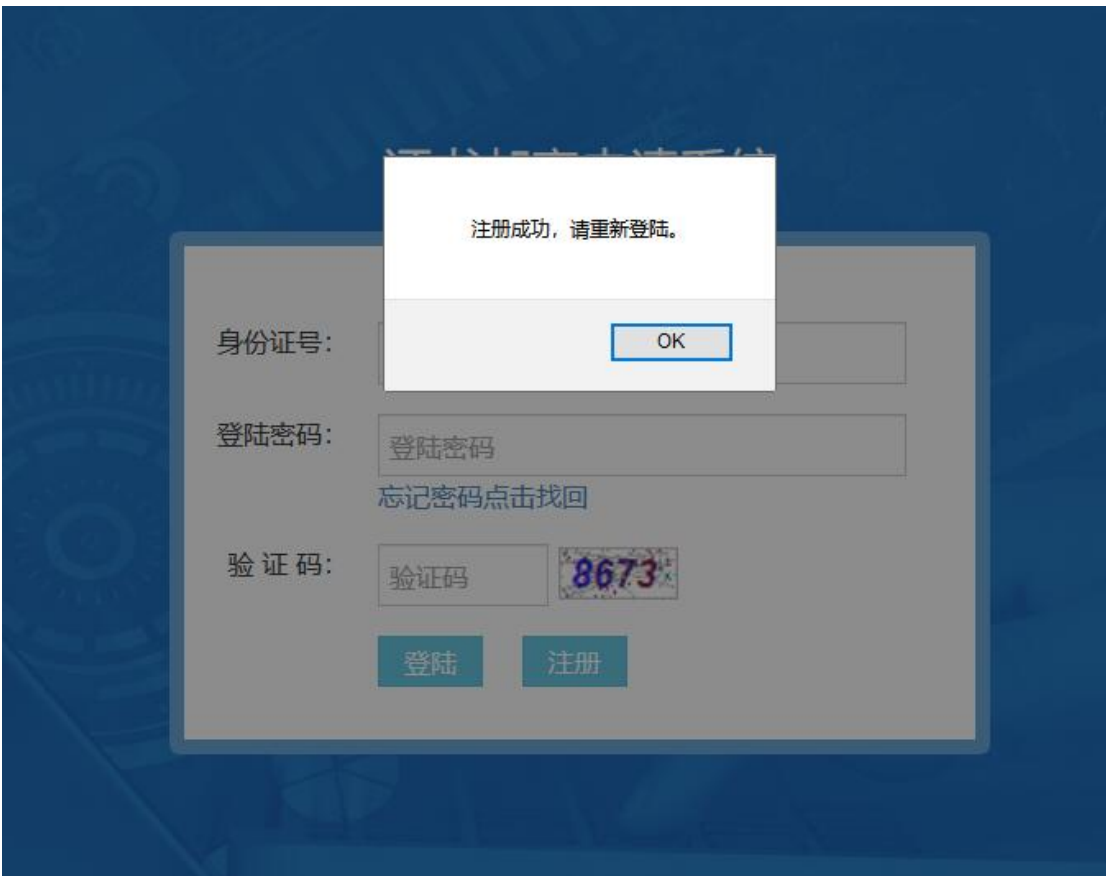

输入注册时的身份证号、登录密码,以及验证码,点击"登 录"进行登录信息验证。如果验证失败,系统将有相应提示。如 果验证通过,则跳转到邮寄申请操作界面。具体如下图:

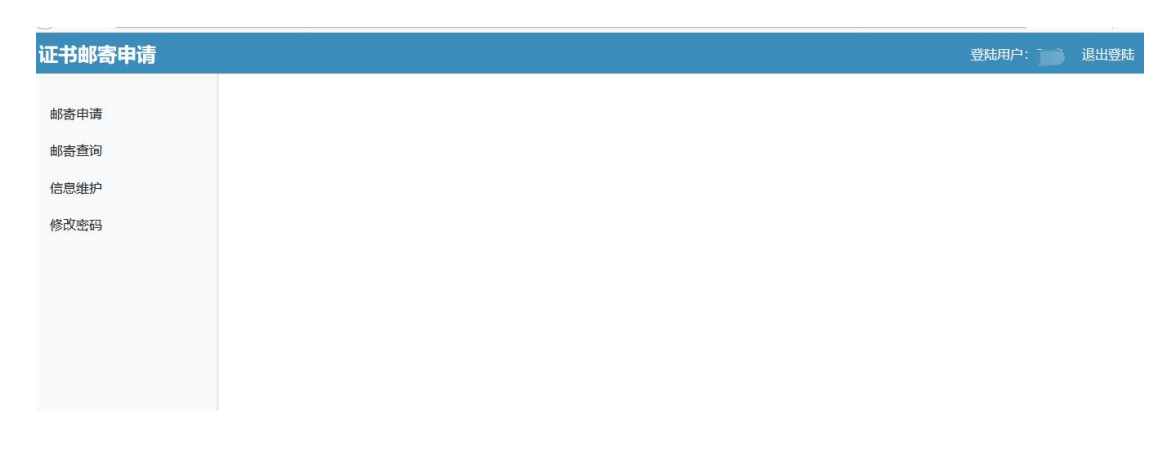

### 二、申请邮寄

选择左侧菜单中的"邮寄申请"项。点击后操作界面如下图:

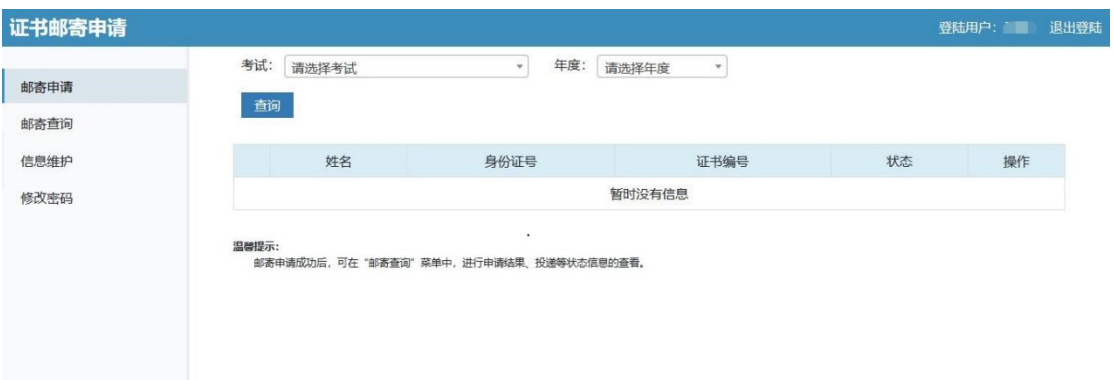

选择考试、年度后,点击"查询"按钮进行信息查询。操作 界面如下图:

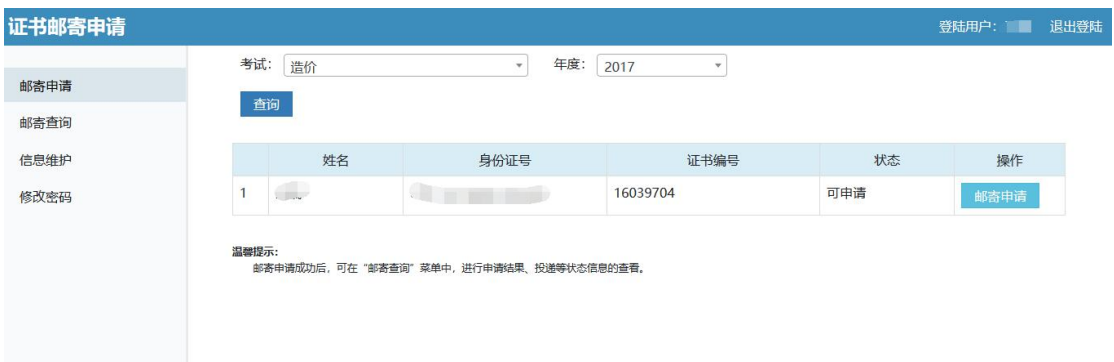

"状态"列中显示"可申请"的,可以申请邮寄证书。如果 为其他情况, 则有相应提示。

在"可申请"情况下,点击"邮寄申请"按钮,将弹出操作 对话框。具体界面如下:

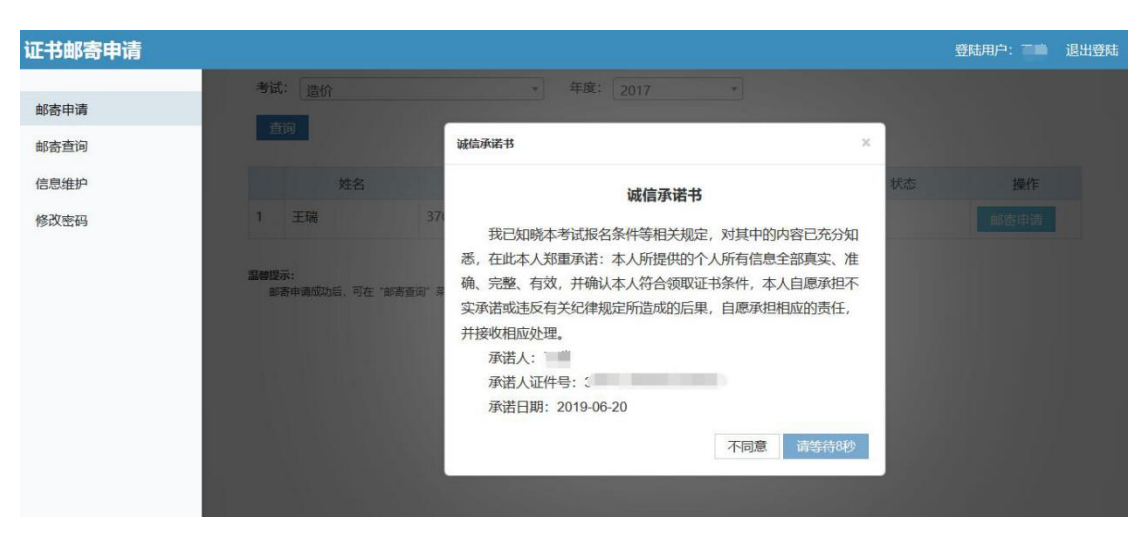

系统弹出"诚信承诺书"以及操作倒计时,请仔细查看承诺

内容。倒计时结束后,点击"同意"按钮,转到邮寄申请信息录 入界面。具体如下图:

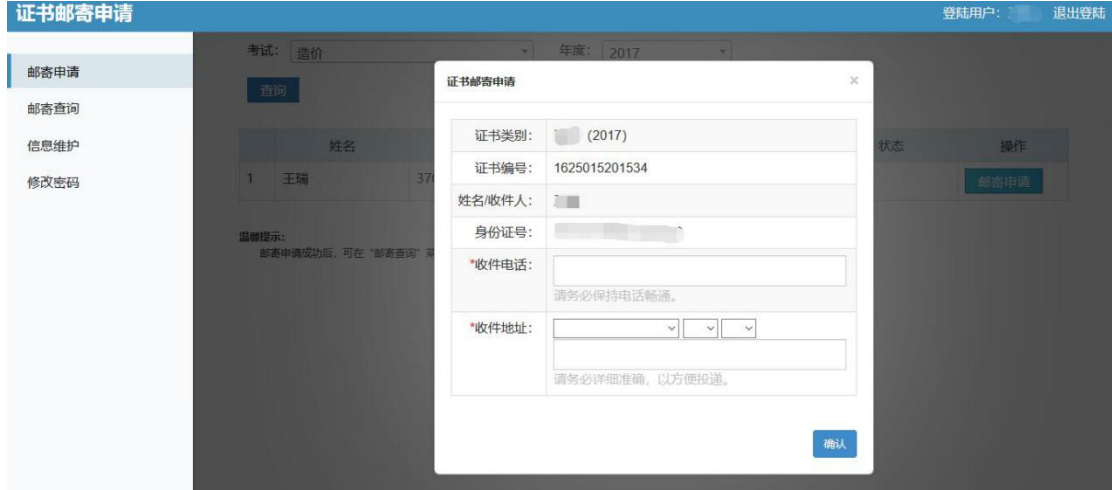

考生如实填写收件电话、收件地址后,进行"确认"。系统 将会有信息的再次确认。操作界面如下图:

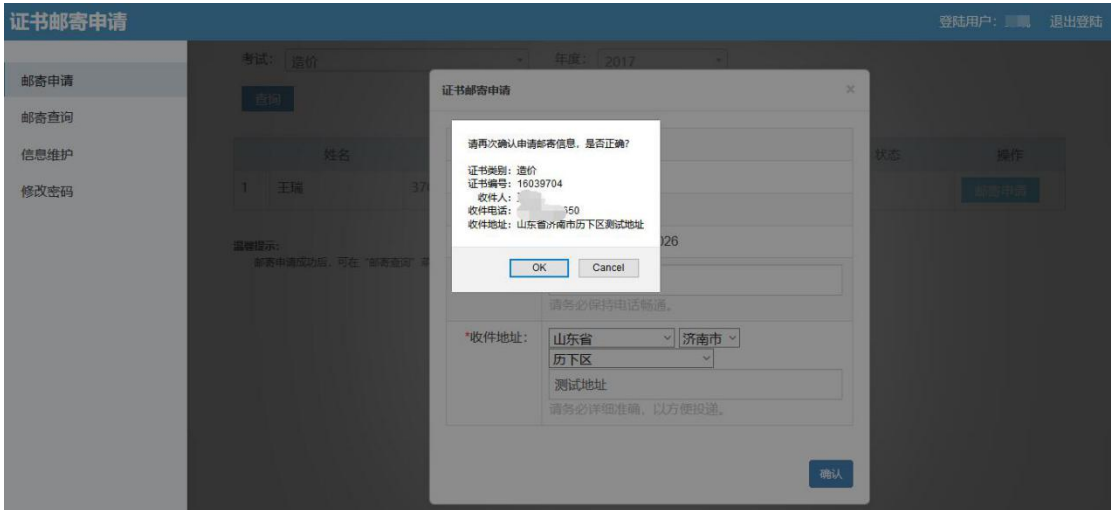

点击"确定"按钮后,系统将记录邮寄申请信息,并反馈处 理结果。点击后的操作界面如下图:

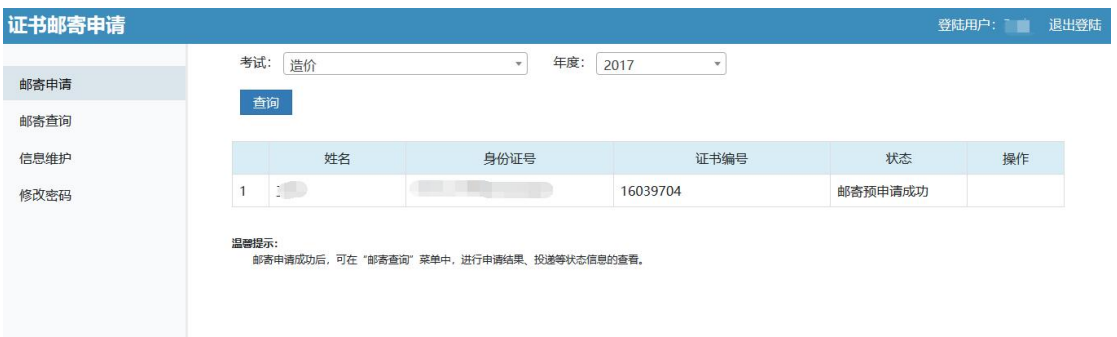

考生状态为"邮寄预申请成功",说明考生邮寄申请已成功。

#### 三、查询邮寄状态

点击"邮寄查询"按钮查询证书邮寄状态。可以查看邮寄申 请当前状态以及邮寄申请时所填写的收件信息。

各市人事考试机构下单后,可查询到 EMS 单号,点击后, 能够查询当前投递的过程状态。

点击后的操作界面如下:

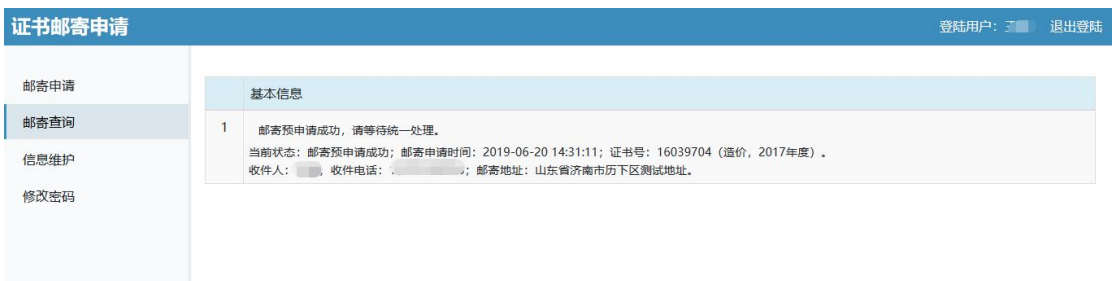

### 四、信息维护

除姓名、身份证号之外的注册信息可以进行维护操作。操作 界面如下:

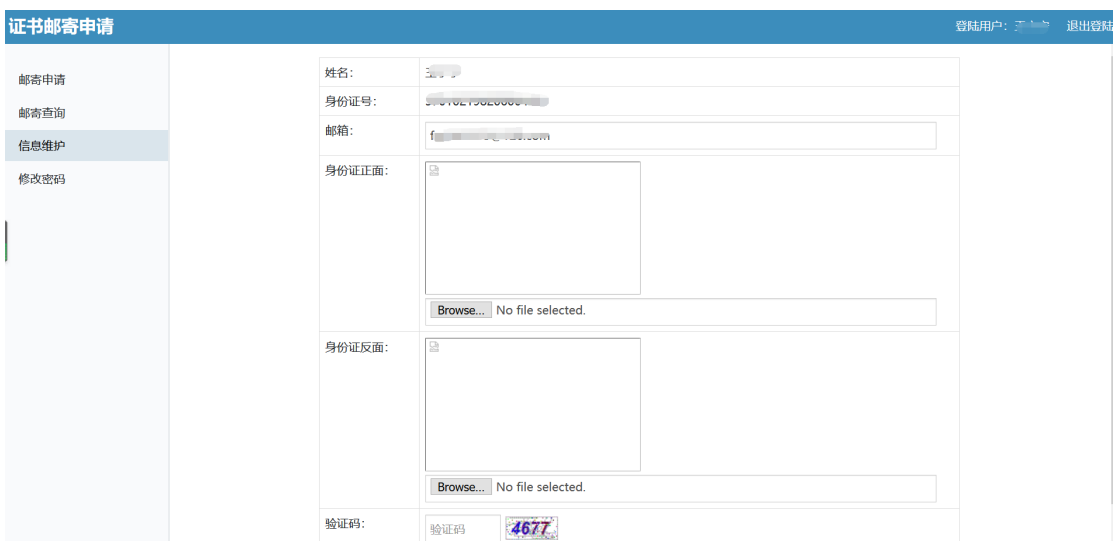

# 五、修改密码

进行登录密码的设置,操作界面如下:

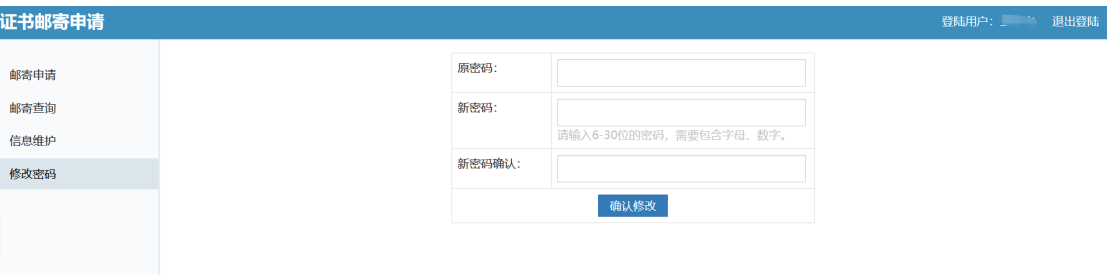